今回は、取扱い製品のセットアップ及び更新作業等に関する注意点を解説します。

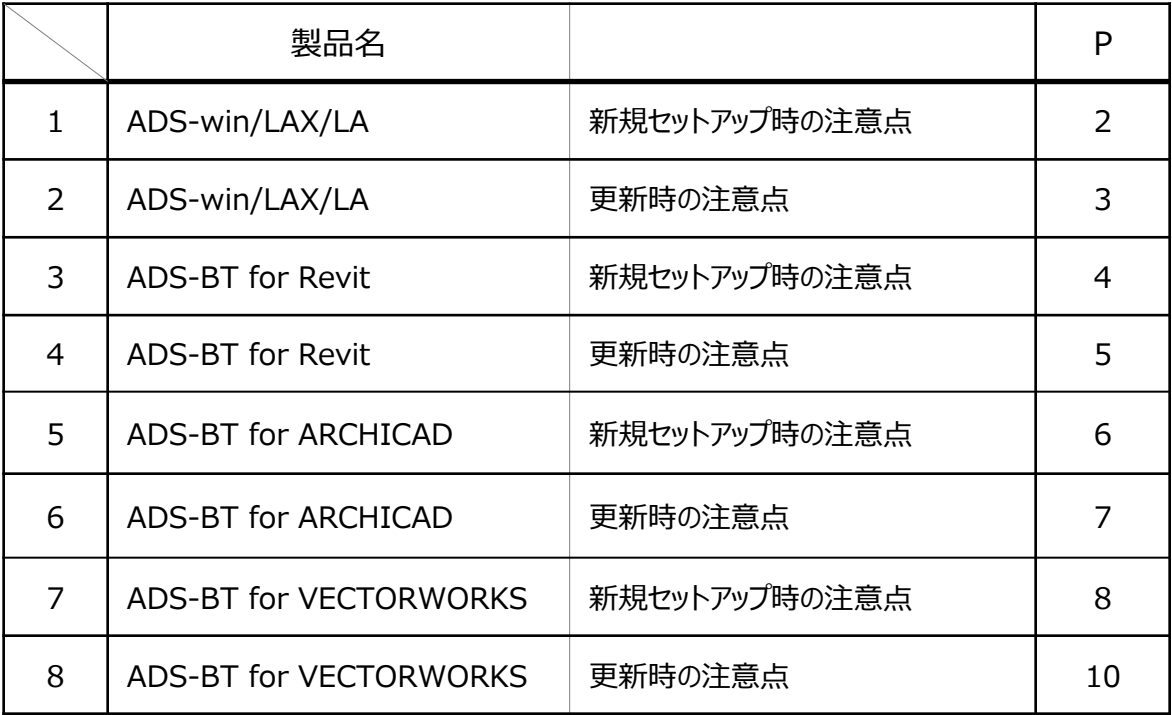

※本解説は、セットアップ時の注意点をまとめたものです。手順等の詳細は、各セットアップマニュアルを ご参照ください。

## **ADS-win/LAX/LA**

**新規セットアップの注意点**

## **■スタンドアロン版**

## **〇インストールは3種類**

・メインプログラムのインストール以外に2つのインストールを行う必要があります。

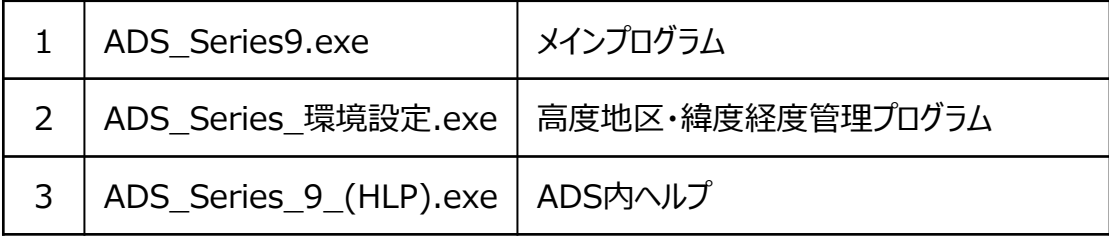

## **〇ご契約ライセンス数と同一台数のPCにのみインストール**

・スタンドアロン版は、PC固定となりますので、ADSを使用するPCにのみインストールを行って ください。

## **〇キーコード登録は2週間以内に**

- ・通常使用するためには、メインプログラムのセットアップ後に、キーコードの登録が必要となります。 キーコードはメール/FAX/Web何れかで"キーコード発行依頼"を行うことで発行されます。
- ・新規インストール日から2週間までは、"試用"ボタン選択により通常使用が可能となりますが2週間 を過ぎるとキーコードを登録しない限りシステムは起動できませんので2週間以内にご登録ください。

## **■LANPACK版(クライアントPC)**

## **〇インストールは2種類**

・クライアントPC側のインストールは2種類あります。

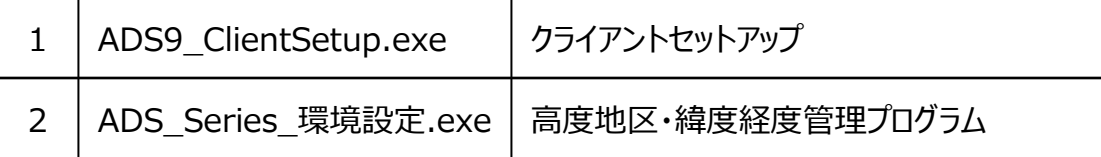

※LANPACK版の新規導入時は、サーバー側のセットアップが先になります

## **〇クライアントセットアップ時(ADS9\_ClientSetup.exe実行)の注意点**

・セットアップの過程の中で、サーバーの場所を指定するDLG表示の際、"参照"ボタンでサーバーの 場所が表示されない場合は、予めエクスプローラで"ServerFile"フォルダ内が表示されている状態 でパスを"アドレスをテキストとしてコピー"し、DLG内のパス表示エリアに貼り付けてください。

## **〇他のPCのショートカットのコピーのみではセットアップになりません**

・既に導入済みの環境で、新規PCにセットアップされる場合、既に起動しているPCのショートカット をコピーするユーザー様がいらっしゃいますが、正常のセットアップとはなりません。 (メインプログラムは起動しますが、印刷プレビューは強制終了してしまいます) 必ず通常のクライアントセットアップ (ADS9 ClientSetup.exe) を実行してください。

# **ADS通信 Vol.11 ADS通信** No.11 1911

## **ADS-win/LAX/LA**

**更新時の注意点**

## **■スタンドアロン版**

## **〇キーコードの再登録が必要**

・ご契約期間が過ぎると、新たなキーコード登録用のダイアログボックスが表示されます。 例)11月末にご契約が終了の場合、12月1日より表示されます。 キーコードはメール/FAX/Web何れかで"キーコード発行依頼"を行うことで発行されます。 2週間(上記の例の場合、12/14)までは、"試用"ボタン選択により通常使用が可能となりますが 2週間を過ぎるとキーコードを登録しない限りシステムは起動できませんので2週間以内にご登録ください。

## ■**LANPACK版(サーバー側)**

## **〇更新はサーバー側のアップデートのみ**

- ・LANPACK版の更新は、サーバー側のファイルを更新するだけです。 ご契約更新時にご担当者様にお送りするCDの"Serverfile"フォルダの中身を既存サーバーの同一 格納場所(フォルダ)へ上書きするだけで完了となります。 ・上書き(更新)は、利用者がADSを起動している状態ですと出来ませんので、必ずどなたもADSを起動して
- いない状態で作業を行ってください。

## **ADS-BT** for **Revit**

**新規セットアップの注意点**

## **■スタンドアロン版**

## **〇インストールは2種類**

・メインプログラムのセットアップ以外にもう一つインストールを行う必要があります。

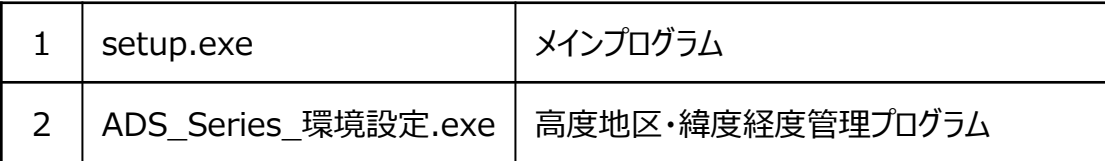

・同一PC内に、ADS-win等で"2"がインストール済みの場合は、"2"のインストールは不要です。

・メインプログラムのインストールは、事前にRevitがインストールされている必要があります。

・ご契約(納品)されたRevitのバージョンでしか動作しません。

## **■ネットワーク版(クライアントPC)**

## **〇クライアント側のセットアップはスタンドアロン版と同じ**

・ネットワーク版のクライアント側は、スタンドアロンと同じセットアップとなります。(上記参照)

## **〇プロテクトが認識しない場合**

・プロテクトドライバの管理プログラムより、プロテクトキーが装着されているPCのIPアドレス を登録する必要があります。

## ■ネットワーク版(サーバー側)

## **〇プロテクトキー(CodeMeter)を装着するサーバー(PC)へのプロテクトキードライバのセットアップ**

・サーバー側は、プロテクトキードライバのインストールのみとなります。

# **ADS通信 Vol.11** ADS通信 No.11 1911

## **ADS-BT** for **Revit**

**更新時の注意点 ■ 新規PCにセットアップする場合等** 

## **■スタンドアロン版/ネットワーク版共通**

## **〇プロテクトキーの更新のみ**

・スタンドアロン版及びネットワーク版ともに、プロテクトキーの更新のみとなります。

## **〇プロテクトキーの更新作業は2週間以内に**

- ・次年度の更新手続き(書面)が済んでもプロテクトキーの更新作業を行わないとシステムが起動しません。
- ・更新初月の2週間以内にプロテクトキー更新作業を行ってください。
- 例)11月末のご契約から書面での更新手続きを行った場合は、12月14日までにプロテクトキーの更新 作業を行ってください。

## **その他**

## **■スタンドアロン版/ネットワーク版共通**

## **〇ADS-BTは、ご利用中のRevitのバージョンでしか動作しません**

・Revit本体がバージョンアップしたとしても、ADS-BTはご契約時のRevitの バージョンでしか動作しません。新しいバージョンのRevitでADS-BTを利用される 場合は、ADS-BTのバージョンアップ (有償) が必要となります。

## **ADS-BT** for **ARCHICAD**

**新規セットアップの注意点**

## **■スタンドアロン版**

**[WINDOWS版]**

## **〇インストールは2種類**

・メインプログラムのインストール以外にもう一つインストールを行う必要があります。

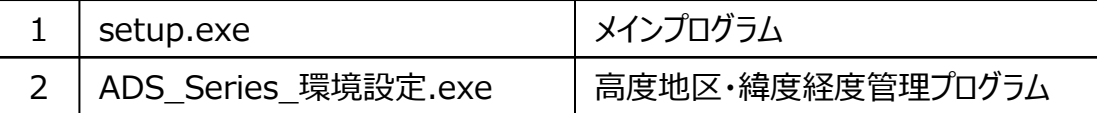

・同一PC内に、ADS-win等で"2"がインストール済みの場合は、"2"の作業は不要です。

・メインプログラムのインストールは、事前にARCHICADがインストールされている必要があります。 ・ご契約(納品)されたARCHICADのバージョンでしか動作しません。

## **[MAC版]**

## **〇インストールは2種類**

・メインプログラムのセットアップ以外にもう一つインストールを行う必要があります。

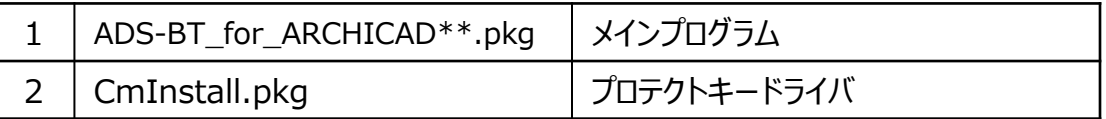

・メインプログラムのインストールは、事前にARCHICADがインストールされている必要があります。

## **〇メインプログラムのインストール先は固定**

・メインプログラムのインストール先は、ARCHICADインストール時のデフォルトのフォルダ名で"固定" になっています。 (アプリケーション/GRAPHISOFT/ARCHICAD\*\*) ARCHICAD本体のインストールフォルダを変更されている場合は、上記固定フォルダにインストール されますので、その際は、Finderで手動にてARCHICADのインストールフォルダに移動する必要が あります。(下記参照)

★下記のフォルダ及びファイルをご利用中のARCHICAD(Solo)のインストールフォルダ内の同一 フォルダに移動してください。

- 1)上記フォルダ内の"Add-Ons/EPCOT Software"のフォルダ毎
- 2)上記フォルダ内の"Documentation"内にあるADS-BTのPDF(2つ)

※ARCHICAD Soloをご利用の方は、上記の作業が必ず必要となります。

## **■ネットワーク版(クライアントPC)**

## **〇クライアント側のセットアップはスタンドアロン版と同じ**

・ネットワーク版のクライアント側は、スタンドアロンと同じセットアップとなります。(上記参照)

## **〇プロテクトが認識しない場合**

・プロテクトキードライバの管理プログラムより、プロテクトキーが装着されているPC(サーバー)のIPアドレス を登録する必要があります。

## **■ネットワーク版(サーバー側)**

## **〇 プロテクトキー(Code Meter)を装着するサーバー(PC)へのプロテクトキードライバのセットアップ**

・サーバー側は、プロテクトキードライバのインストールのみとなります。

# **ADS通信 Vol.11** ADS通信 No.11 1911

## **ADS-BT** for **ARCHICAD**

**更新時の注意点**

## **■スタンドアロン版/ネットワーク版共通**

#### **〇プロテクトキーの更新のみ**

・スタンドアロン版及びネットワーク版ともに、プロテクトキーの更新のみとなります。

#### **〇プロテクトキーの更新作業は2週間以内に**

- ・初年度の更新手続き(書面)が済んでもプロテクトキーの更新作業を行わないとシステムが起動しません。
- ・更新初月の2週間以内にプロテクトキー更新作業を行ってください。
- 例)11月末のご契約から書面での更新手続きを行った場合は、12月14日までにプロテクトキーの更新 作業を行ってください。

**その他**

#### **■スタンドアロン版/ネットワーク版共通**

### **〇ADS-BTは、ご利用中のARCHICADのバージョンでしか動作しません**

・ARCHICAD本体をバージョンアップしたとしても、ADS-BTはご契約時のARCHICADの バージョンでしか動作しません。新しいバージョンのARCHICADでADS-BTを利用される 場合は、ADS-BTのバージョンアップ (有償) が必要となります。

## **ADS-BT** for **VECTORWORKS**

**新規セットアップの注意点**

## **■スタンドアロン版**

- ・スタンドアロン版は、ご利用中のVectorworksスタンドアロン版でのみ動作可能です。
- ・スタンドアロン版は、ご利用中のVectorworksのシリアル番号に紐づけてのご利用となります。 ADS-BTご契約のライセンス数のVectorworksでのみのご利用となりますので、ADS-BTを インストールされる場合は、どのVectorworksにインストールするか必ず確認してください。

## **[WINDOWS版]**

## **〇インストールは2種類**

・メインプログラムのインストール以外にもう一つインストールを行う必要があります。

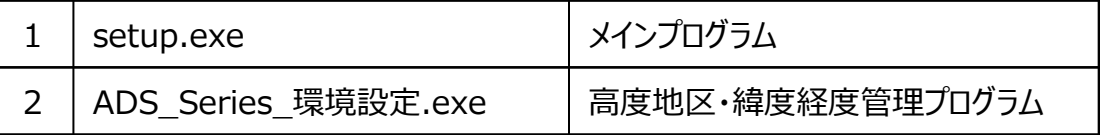

・同一PC内に、ADS-win等で"2"がインストール済みの場合は、"2"のインストールは不要です。

・メインプログラムのインストールは、事前にVectorworksがインストールされている必要があります。 ・ご契約(納品)されたVectorworksのバージョンでしか動作しません。

## **[MAC版]**

## **〇インストールは1種類**

・メインプログラムをインストールします。

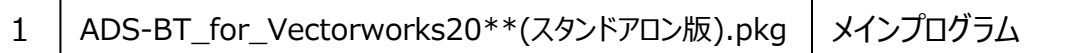

・メインプログラムのインストールは、事前にVectorworksがインストールされている必要があります。

## **〇メインプログラムのインストール先は固定**

・メインプログラムのインストール先は、Vectorworksインストール時のデフォルトのフォルダ名 で"固定"になっています。 (**アプリケーション/VW20\*\***) Vectorworks本体のインストールフォルダを変更されている場合は、上記固定フォルダに インストールされますので、その際は、Finderで手動にてVectorworksのインストール フォルダに移動する必要があります。

- ★下記のフォルダ及びファイルをご利用中のVectorworksインストールフォルダ内の同一フォルダ内 に移動してください。
	- 1)上記フォルダ内の"Plug-Ins/EPCOT Software"の**フォルダごと**
	- 2)上記フォルダ内の"Workspace"内にある"**VW20\*\* ADS-BT.vww**"

## **[WINDOWS版/MAC版共通]**

## **〇シリアル番号の登録(発行依頼)**

- ・インストールが終了したら、最後にシリアル番号の登録が必要となります。
- ・シリアル番号の登録は、ADS-BTを起動してからの作業となります。
- ・シリアル番号は、発行依頼を行うことで発行されます。
- ・シリアル番号の登録は、ADS-BTインストール後、2週間以内に行ってください。

## **ADS-BT** for **VECTORWORKS**

## **新規セットアップの注意点**

## **■ネットワーク版(クライアントPC)**

・ネットワーク版は、ご利用中のVectorworksネットワーク版でのみ動作可能です。

## **[WINDOWS版]**

### **〇インストールは2種類**

・メインプログラムのインストール以外にもう一つインストールを行う必要があります。

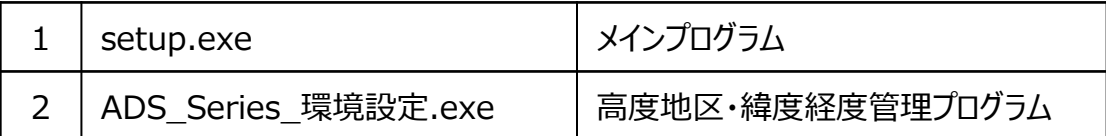

・同一PC内に、ADS-win等で"2"がセットアップ済みの場合は、"2"のインストールは不要です。

・メインプログラムのインストールは、事前にVectorworksがインストールされている必要があります。

・ご契約(納品)されたVectorworksのバージョンでしか動作しません。

## **[MAC版]**

#### **〇インストールは2種類**

・メインプログラムのインストール以外にもう一つインストールを行う必要があります。

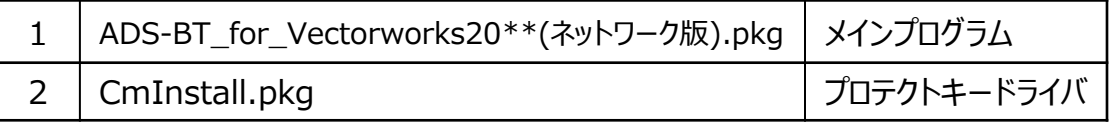

## **〇メインプログラムのインストール先は固定**

- ・メインプログラムのインストール先は、Vectorworksインストール時のデフォルトのフォルダ名 で"固定"になっています。 (**アプリケーション/VW20\*\*\_NET**) Vectorworks本体のインストールフォルダを変更されている場合は、上記固定フォルダに インストールされますので、その際は、Finderで手動にてVectorworksのインストール フォルダに移動する必要があります。
- ★下記のフォルダ及びファイルをご利用中のVectorworksインストールフォルダの同一フォルダ内に 移動してください。
	- 1)上記フォルダ内の"Plug-Ins/EPCOT Software"の**フォルダごと**
	- 2)上記フォルダ内の"Workspace"内にある"**VW20\*\* ADS-BT.vww**"

## **[WINDOWS版/MAC版共通]**

### **★プロテクトキーが認識しない場合**

・プロテクトキードライバの管理プログラムより、プロテクトキーが装着されているPCのIPアドレス を登録する必要があります。

## **■ネットワーク版(サーバー側)**

## **〇プロテクトキー (CodeMeter)を装着するサーバー(PC)へのプロテクトドライバのセットアップ**

・サーバー側は、プロテクトキードライバのインストールのみとなります。

# $\text{ADS}$ 通信  $\text{Vol}.11$   $\text{S}$   $\text{N}$

## **ADS-BT** for **VECTORWORKS Example 20 and STADS-Family**

**更新時の注意点**

## **■スタンドアロン版/ネットワーク版共通**

**〇ADS-BT for Vectorworksは、更新はありません**

**その他**

## **■スタンドアロン版/ネットワーク版共通**

#### **〇ADS-BTは、ご利用中のVectorworksのバージョンでしか動作しません**

・Vectorworks本体をバージョンアップしたとしても、ADS-BTはご契約時の Vectorworksのバージョンでしか動作しません。新しいバージョンのVectorworks でADS-BTを利用される場合は、ADS-BTのバージョンアップ(有償)が必要となります。

## **〇サポートに関して**

・ADS-BT for Vectorworksの通常サポートはメール若しくはFAXのみとなります。 フリーダイヤルのサポート対応は、"年間サポート契約"(有償)が別途必要となります。